## ENTRAR A LA SECCIÓN DE INFORMES DE AFORO Y ETIQUETADO

**1.** Entrar en la página web www.clubvvp.com/

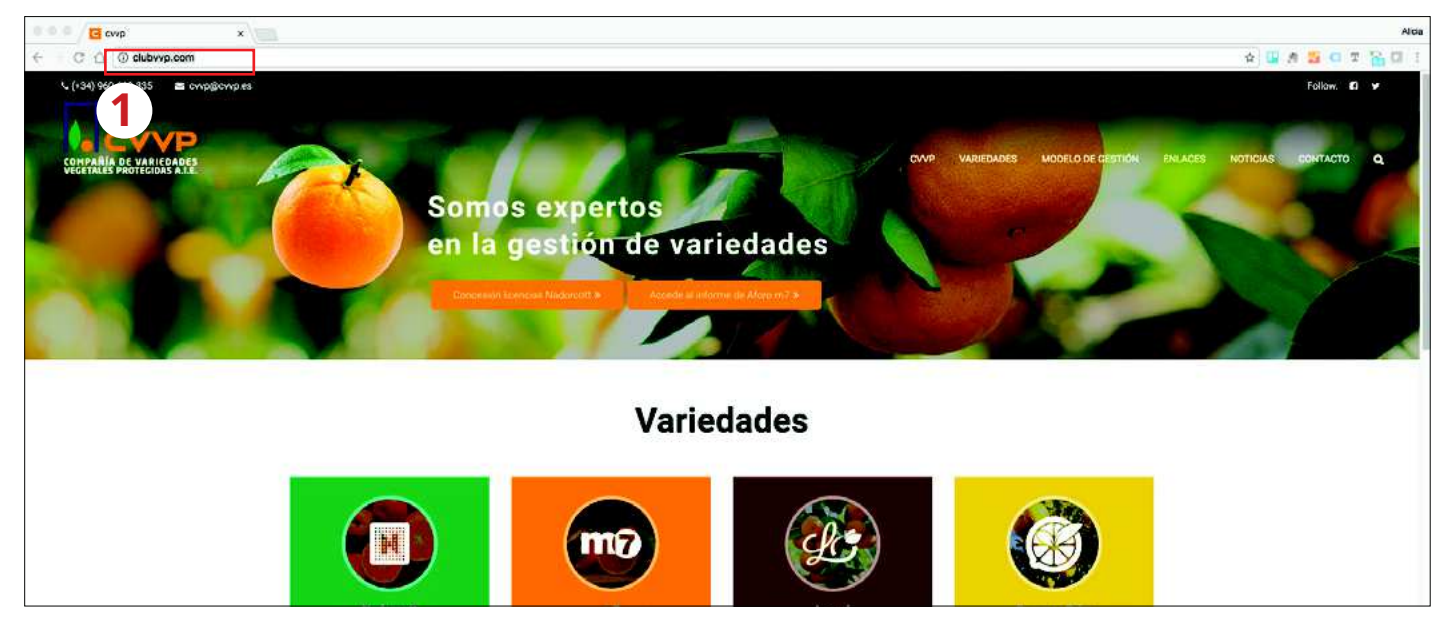

**2.** En el menú superior elegir variedades y m7

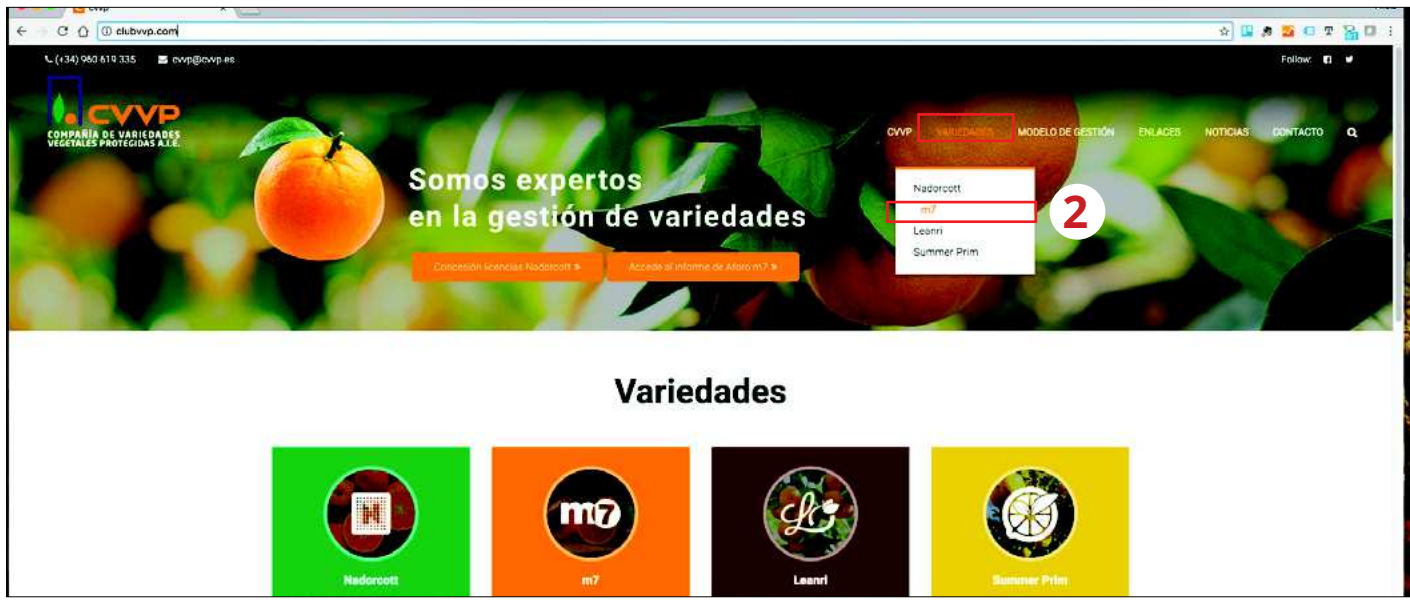

#### **3.** Pulsar el botón m7

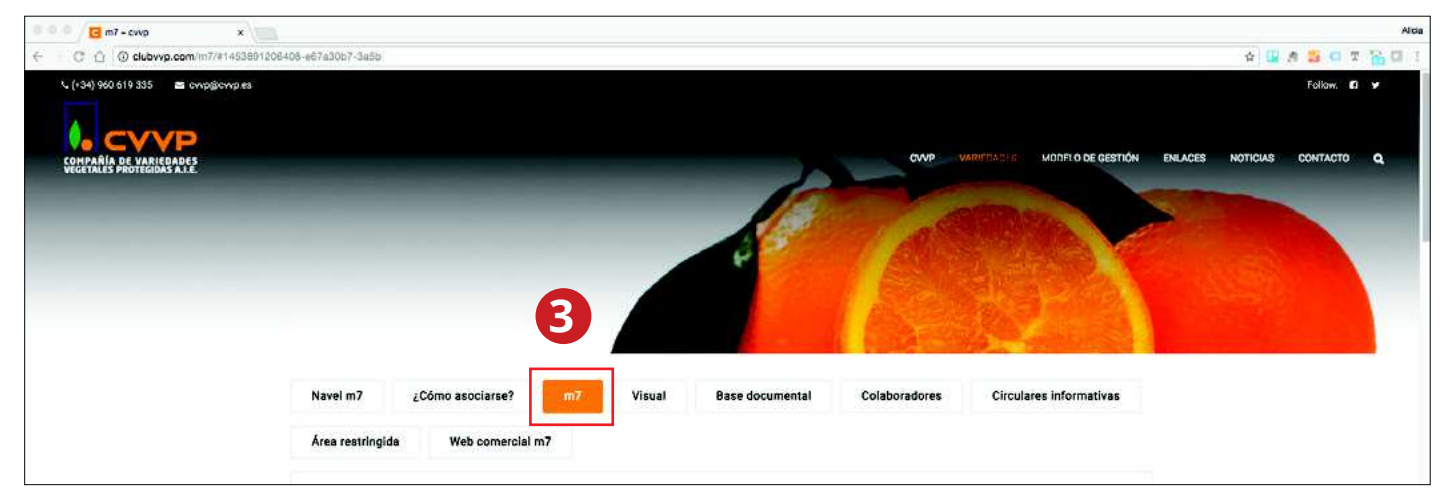

**4.** Bajar por la página hasta encontrar la sección "Informes de Aforo y Etiquetado" y pulsar el botón "Acceder"

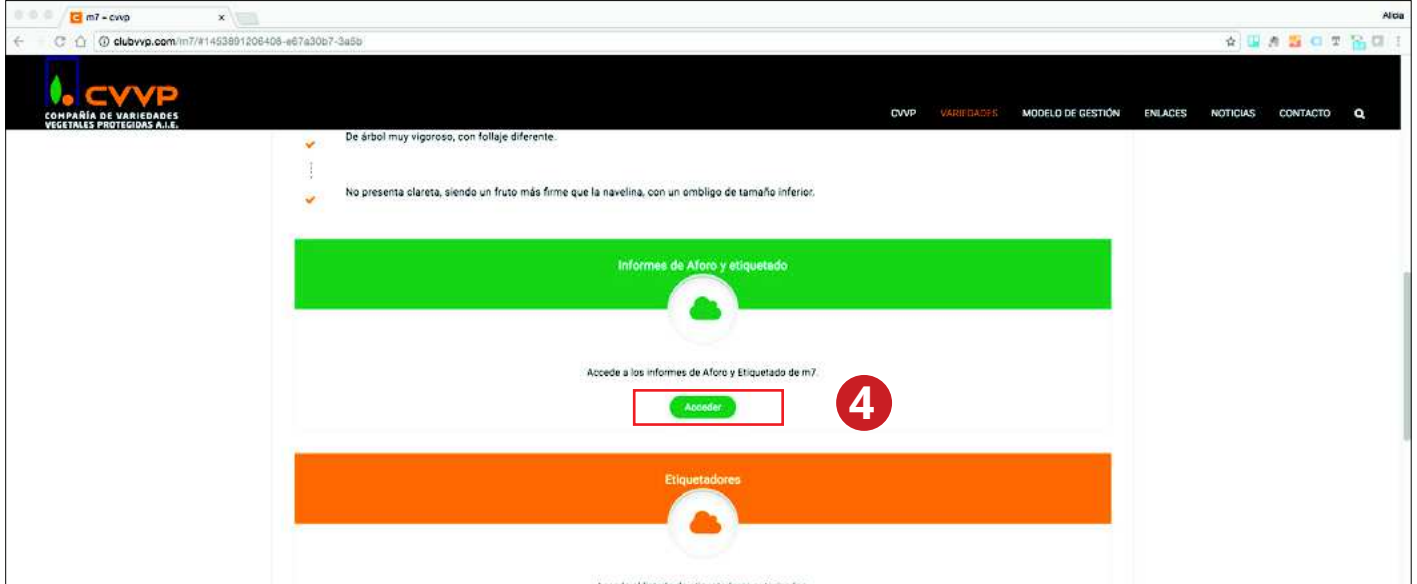

#### Si lo prefiere puede entrar directamente a la página de Informes de Aforo y **Etiquetado pulsando en el siguiente enlace:**

http://clubvvp.com/m7-aforo/

# Obtención de informes

### 1. Informe de aforo m7

- **5.** Escribir la dirección de correo electrónico en la que desee recibir el informe
- **6.1** Seleccionar la campaña que le interese
- **7.1** Pulsar el botón "Aforo"

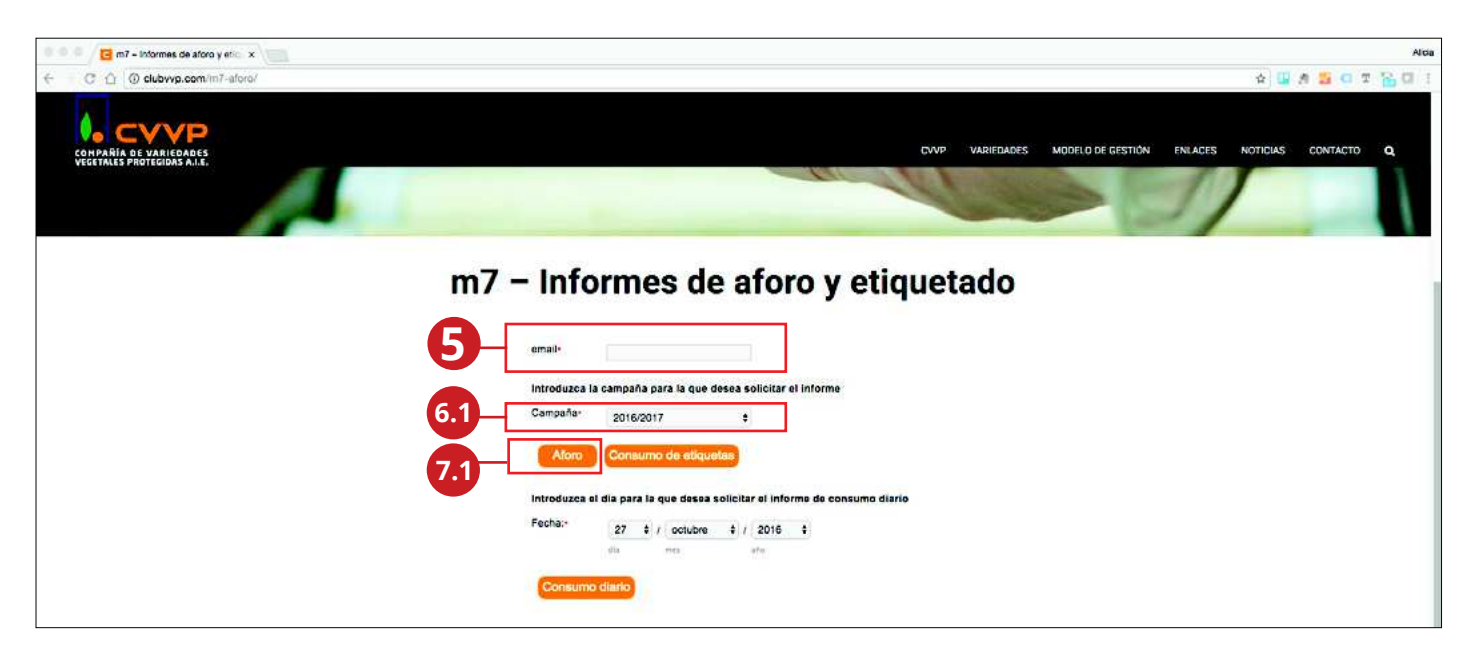

### 2. Informe de etiquetado por semana de m7

- **5.** Escribir la dirección de correo electrónico en la que desee recibir el informe
- **6.2** Seleccionar la campaña que le interese
- **7.2** Pulsar el botón "Consumo de etiquetas"

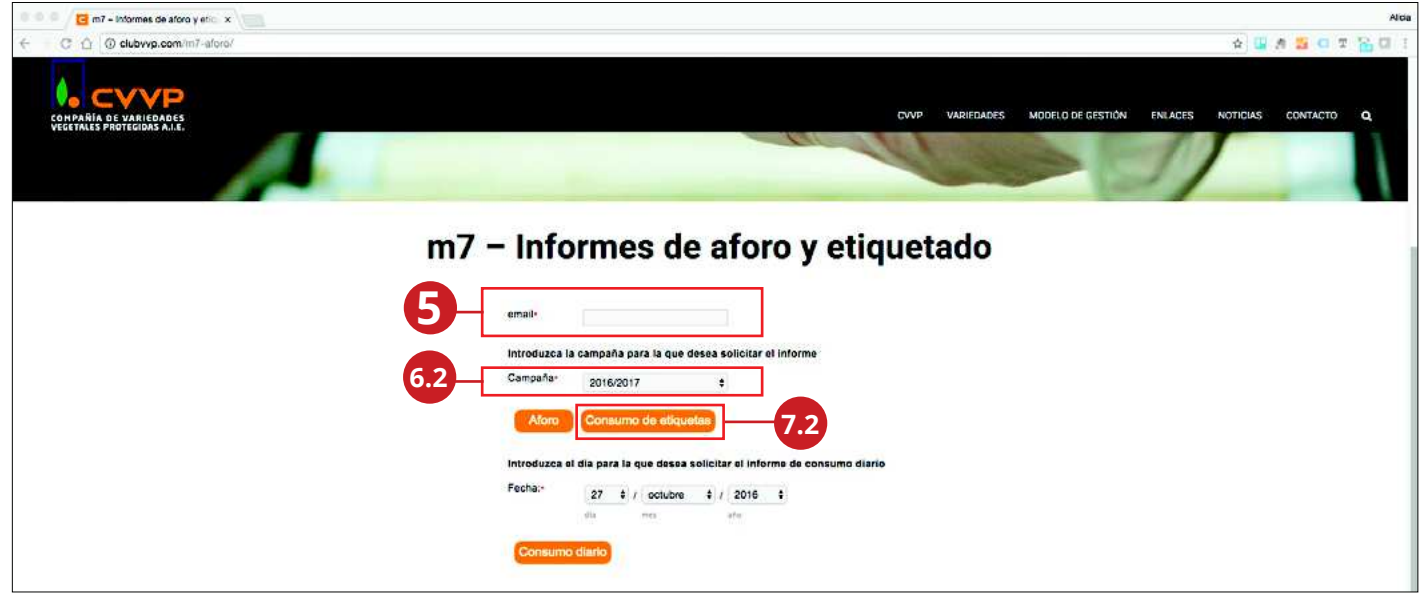

## 3. Informe de etiquetado puntual de m7

- **5.** Escribir la dirección de correo electrónico en la que desee recibir el informe
- **6.3** Elegir la fecha de la que desee la información
- **7.3** Pulsar el botón "Consumo diario"

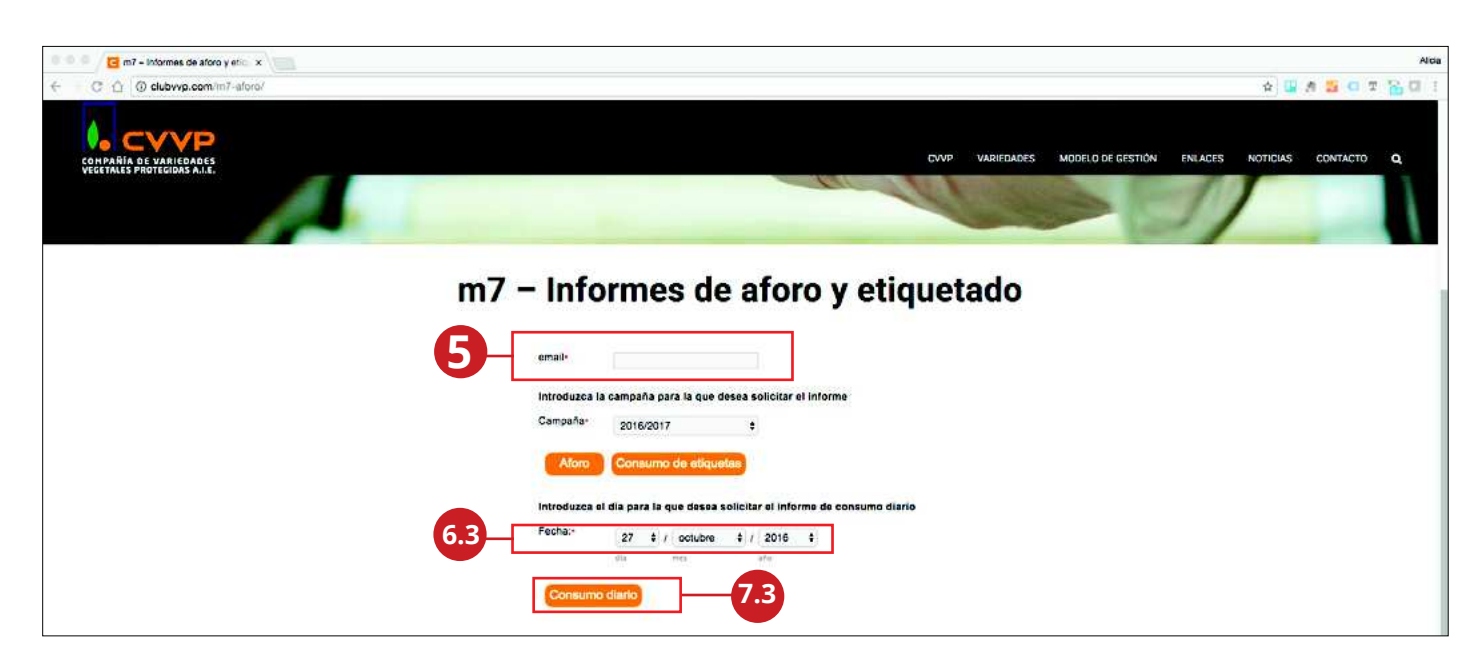